# **BESTANDEN AANLEVEREN | GESTANSTE KAARTEN DRUKKEN**

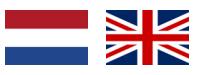

Voor het perfect drukken van je gestanste kaarten moet je bestand aan een aantal eisen voldoen. Wil je bij het opmaken en opslaan van je bestanden rekening houden met de volgende punten? Topper!

### **1 Algemene aanlevering**

- Lever alleen PDF bestanden aan; andere bestanden kunnen we namelijk niet drukken.
- Zorg voor 3mm afloop rondom. Als objecten tot de rand moeten lopen hebben we 3mm extra nodig om goed te kunnen snijden. **[Lees meer](https://www.peterprint.nl/blog/wat-is-afloop-bij-drukwerk)** over afloop.
- Gebruik CMYK (fullcolour) als kleursysteem. We drukken in fullcolour, dus zorg dat er geen RGB en Pantonekleuren in je bestand zitten. **[Lees meer](https://www.peterprint.nl/blog/cmyk-rgb-pms-kleuren-in-je-drukwerk)** over kleurgebruik.
- Zorg voor scherpe afbeeldingen. Dan weet je zeker dat je drukwerk niet pixelig wordt. We raden minimaal 225PPI aan, het liefst 300PPI. **[Lees meer](https://www.peterprint.nl/blog/wat-is-resolutie-en-verschil-dpi-en-ppi/)** over resolutie.
- Sla je bestand op als PDF/X-1a:2001. Dit zorgt ervoor dat je PDF bestand goed wordt afgevlakt en er niks verandert bij het doorsturen naar de pers. **[Lees](https://www.peterprint.nl/blog/drukbestand-opslaan-als-pdf-x1a-2001)  [meer](https://www.peterprint.nl/blog/drukbestand-opslaan-als-pdf-x1a-2001)** over hoe je een PDF/X-1a:2001 bestand kunt genereren.

### **2 InDesign en Illustrator templates**

Gebruik altijd onze templates. Hierdoor kunnen we je order goed verwerken. Download de templates: [Gestanste kaarten](https://www.peterprint.nl/media/media/aanleverspecificaties/gestanste-kaarten-drukken.zip)

In het template staan twee lagen: Stans en Opmaak. In de laag Stans hebben wij de stansvorm vastgezet (deze wordt niet meegedrukt en dus alleen gebruikt voor het stansen). Je kunt je ontwerp in de laag Opmaak plaatsen.

#### **3 Eigen stansvorm**

Het is erg belangrijk dat je voor de stansvorm alleen de kleuren gebruikt die we een speciale kleurcode hebben gegeven zodat de stansmachine het herkent. Als je het template in Illustrator of InDesign gebruikt dan kan je deze openen via Venster > Kleur > Stalen (InDesign) en Venster > Stalen (Illustrator). Daarin staan twee kleuren: STANS (de roze kleur) is de snijlijn en RILLIJN (de blauwe) is de rillijn.

Zorg ervoor dat de stans/rillijnen goed op elkaar aansluiten en geef de lijn een dikte van 0,25pt in de juist kleur (STANS of RILLIJN). Omdat de stanslijn en je ontwerp in één bestand zitten is het belangrijk dat je de stans- en rillijnen op overdrukken zet. Als je dit niet doet, dan wordt het ontwerp onder de stansen rillijnen wit. Als de stans minimaal verschuift dan zie je al een wit randje namelijk. Selecteer alle stans- en rillijnen. Via Venster > Uitvoer > Kenmerken (InDesign) of Venster > Kenmerken vink je 'Lijn overdrukken' aan.

### **4 Bestand exporteren**

Check of er geen belangrijke objecten of teksten vlakbij de stans- of rillijn staan. Exporteer je PDF als PDF-X1/a:2001 en exporteer met 3mm afloop rondom.

Zorg er wel voor dat de stanslijn in je bestand geen dubbele stanslijn is. [Lees hier](https://www.peterprint.nl/blog/hoe-voorkom-je-dubbele-stanslijnen) meer over hoe je een dubbele stanslijn voorkomt.

### **Let op!**

- Gebruik een veiligheidsmarge van 3mm binnen de snijrand, vrij van belangrijke teksten/objecten.
- Zet eventueel lettertypes om naar lettercontouren (outlines). **[Lees meer](https://www.peterprint.nl/blog/lettertypes-insluiten/)**
- Zorg dat de inktdekking niet boven 250% uitkomt. **[Lees meer](https://www.peterprint.nl/blog/alles-over-de-juiste-inktdekking/)**
- Maak kleine zwarte tekst op als C:0 M:0 Y:0 K:100. **Lees meer**
- Voor diepzwarte volvlakken gebruik je C:50 M:50 Y:50 K:100. **Lees meer**
- Plaats meerdere ontwerpen in 1 PDF bestand in oplopende volgorde: voor - achter - voor - achter. **Lees meer**

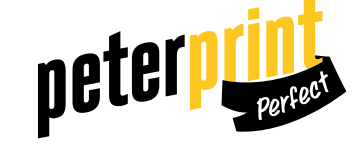

# **PREPARING DOCUMENTS | PRINTING DIE-CUT CARDS**

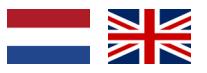

In order to print your die cut cards perfectly, your file needs to meet a number of requirements. Do you want to take the following points into account when designing and saving your files? You rock!

### **1 General guidelines**

- Only upload PDF files, because we are unable to print other file types.
- Add a bleed of 3mm. The bleed is the area of artwork that is extended beyond the actual dimensions of the document. We use this to avoid strips of white paper showing on the edges of your print, should the batch be misaligned when cut to size. **[Read more](https://www.peterprint.nl/blog/wat-is-afloop-bij-drukwerk)** on bleeds.
- Use CMYK (fullcolour). We print in fullcolour, so make sure your file doesn't contain RGB or spot (Pantone) colours. **[Read more](https://www.peterprint.nl/blog/cmyk-rgb-pms-kleuren-in-je-drukwerk)** about use of colour.
- Use high resolution images. So you know you won't be counting pixels on your prints! We recommend a resolution of at least 225 PPI, but 300 P§PI is perfect. **[Read more](https://www.peterprint.nl/blog/wat-is-resolutie-en-verschil-dpi-en-ppi/)** on resolution.
- Save your file as PDF/X-1a:2001. This ensures that your PDF file is flattened correctly so that nothing changes when the file is sent to press. **[Read more](https://www.peterprint.nl/blog/drukbestand-opslaan-als-pdf-x1a-2001/)** on how to generate a PDF/X-1a:2001 file.

### **2 InDesign and Illustrator templates**

Always use our templates. This way we can process your order correctly. Download the templates: [Die cut cards](https://www.peterprint.nl/media/media/aanleverspecificaties/gestanste-kaarten-drukken.zip)

The template contains two layers: Stans (Die cut) and Opmaak (Design). In the Stans layer we've secured the die cut (this will not be printed and will only be used for die cutting). Place your design in the Opmaak layer.

### **3 Preparing your file with a die cut**

It's crucial to use the die cut colours with a special colourcode so that our die cutter recognizes it. When using the InDesign template, find the colours via Window > Colour > Swatches or Window > Swatches for Illustrator. Here you'll find two colours: STANS (the pink colour) is the die cut and RILLIJN (blue) is the crease line.

Make sure the die cut/crease lines are connected, make the line 0.25pt wide and assign the correct colour (STANS or RILLIJN). Because the die cut and your design are in one document, it's important to place the die cut and crease lines in overprint. If you don't do this, the design under the die cut and crease lines will be white. If the die cut shifts slightly, you'll see a white edge because of this. Select all die cut and creaselines. Via Window > Output > Attributes (InDesign) or Window > Attributes you can select 'fill overprint'.

### **4 Exporting your file**

Check if there are no important objects or texts near the die cut or crease lines. Export the PDF as PDF/X-1A:2001 and don't forget to export with a bleed of 3mm.

It is important that the die cut in your file is not a double line. [Read more](https://www.peterprint.nl/blog/hoe-voorkom-je-dubbele-stanslijnen) about how to avoid a double line.

### **Caution!**

- Use a safety margin of 3mm from the trim line, free of important text/objects.
- Convert text to outlines if necessary. **Read more**
- Make sure the ink coverage does not exceed 250%. **Read more**
- Design small black text as C:0 M:0 Y:0 K:100. **[Read more](https://www.peterprint.nl/blog/hoe-krijg-je-een-diepzwarte-bedrukking)**
- For a rich black colour on large objects, use C:50 M:50 Y:50 K:100. **[Read more](https://www.peterprint.nl/blog/hoe-krijg-je-een-diepzwarte-bedrukking)**
- Place multiple designs in 1 PDF file in ascending order: front - back - front - back. **Read more**

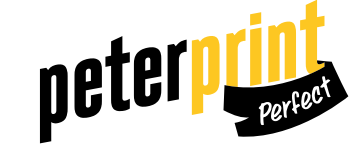